### Bridge Base Online Set-Up

The following instructions may be used to set up an account for yourself on Bridge Base Online – hereafter 'BBO'

BBO is an online platform that allows you to play bridge:

- Against other players or robots
- In tournaments or casually
- Any time of the day or night

It is free and all it requires is a computer and an internet connection.

There are several versions of BBO. You can play in the web-based version or the application version. The most modern is the web-based, and I will use this version to take screen shots.

## Here's what you do:

Go to a browser and type in www.bridgebase.com

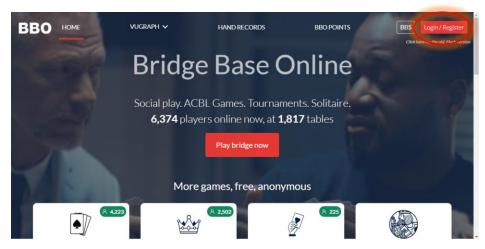

• This is the splash page for BBO. You will notice in the top right hand corner the red Login/Register button. Click it!

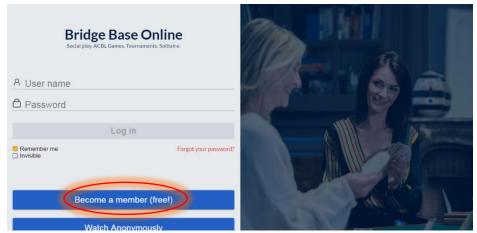

• The next screen you will see is:

This is where you create you BBO Username and Password.

Click on 'Become a Member (free)'

### Bridge Base Online Set-Up

• The next screen is where you provide the details that BBO will require from you:

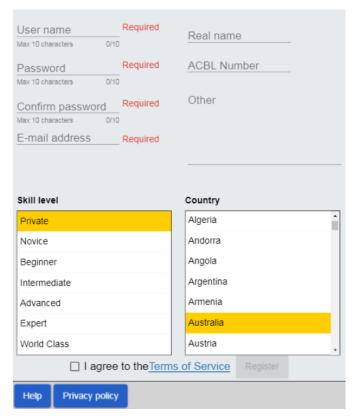

**User name:** This is the name you will use all the time in BBO –it is how BBO identifies you. I recommend *not* using spaces. I fyou choose a name already in use, you will be prompted:

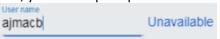

**Password:** Maximum 10 characters, and you have to enter it twice.

**Email address:** self-explanatory – but mandatory.

**Real Name:** You don't have to supply this field, but I strongly recommend providing at least your first name so we know who you are.

**ACBL Number:** Leave this field Blank, as you won't have one!

**Other:** This field is to store in text format what you want people to see about you. Normally, this is used to supply the basics of your favourite bidding and play. Eg Std Am; 15-17 NT, Full Xfers, 1430, Reverse Attitude

**Skill Level:** Here, you self-assess your standard. Be honest!

Country: Recommend putting Australia here

Tick the 'I agree' box, then click on 'Register', which should now be enabled.

If the 'Register' button is not allowing you to click on it, there is a problem on the page. Go back and check everything.

## Logging In

- Once you have created your Username and Password, its time to log in and get playing ©
- Once again, go to www.bridgebase.com, where you will be presented with the first screen, above
- This time, enter your newly created username and password to access the playing area. This is what you should see after doing this:

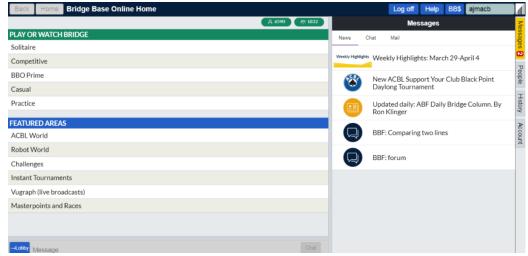

- The Main areas are:
  - Play or Watch Bridge
  - Featured Areas
  - The 'Tabs' which are off to the right and control what you see in the right hand half of the page.
- If you have never used BBO before, it's a great idea to start by watching for a little while, this will familiarise you with the environment.

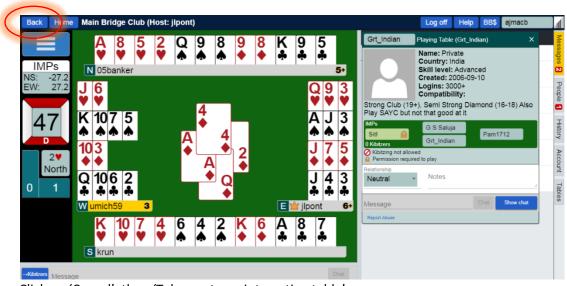

Click on 'Casual', then 'Take me to an interesting table'

You will be shown a screen like the one above, where you can see the four hands with the BBO handles of the players, the current trick in the centre, a trick count and what the contract is on the left, together with vulnerability, the dealer and the board number. Watch for a while, so you can see the bidding and the play phases of the game.

When you've had enough, you can click 'Back' in the top left hand corner.

Ready to Play? Read on...

### Bridge Base Online Set-Up

- The best way to begin to play online is to have 3 other people who are learning with you.
- This way, because you know the people, they can help you along.

# Playing Options

- Solitaire good for practice
- Competitive where VBA games are see Playing VBA games instructions
- Casual
  - o play with friends on a closed table see Closed Table instructions or
  - o Play with anyone see Playing Casually instructions

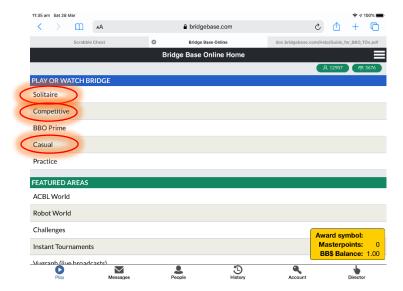